# **NEW BOB WORLD INTERNET**

# HOME PAGE, LOGIN PAGE & PRE-LOGIN OPTIONS

### **Table of Contents**

| 1 URL        |                                            | 3  |
|--------------|--------------------------------------------|----|
|              |                                            |    |
| 3 Details of | the Home Page Screen                       | 4  |
|              | the Login page Screen                      |    |
| 5 PRE-LOG    | GIN HOME PAGE OPTIONS USAGE DETAILS        | 6  |
|              | account is locked, Click here              |    |
|              | here to Reset Your Answers                 |    |
|              | t Know User ID?                            |    |
|              | ble User ID (At Home Page & Login Page)    |    |
|              | Using Transaction Password and OTP         |    |
|              | Using Active Debit Card and OTP            |    |
| 5.5 Onlin    | ne Registration using Debit Card           | 11 |
| 5.6 Set/F    | Reset Password (At Home Page & Login Page) | 12 |
|              | Regenerate Password Using Mobile/Email OTP |    |
| 5.6.1.1      |                                            |    |
| 5.6.1.2      |                                            |    |
| 5.6.1.3      |                                            |    |
|              | Regenerate Sign On using QnA OTP           |    |
|              | Regenerate Password using Debit Card       |    |
| 5.6.3.1      |                                            |    |
| 5.6.3.2      |                                            |    |
| 5.6.3.3      | 5                                          |    |
| 6 Dashboar   |                                            |    |
|              | /Soft Mode Toggle Button                   |    |
|              | ication Bell                               |    |
|              | Name & Profile Menu                        |    |
| •            | ut Button<br>u Bar                         |    |
|              | k Links                                    |    |
|              | Transactions                               |    |
|              | come Message and Dash board Settings       |    |
|              | ount Summary                               |    |
|              | orite                                      |    |
| 0.10 1 400   | //I.G.                                     |    |

### 1 URL: Go to www.bobibanking.com

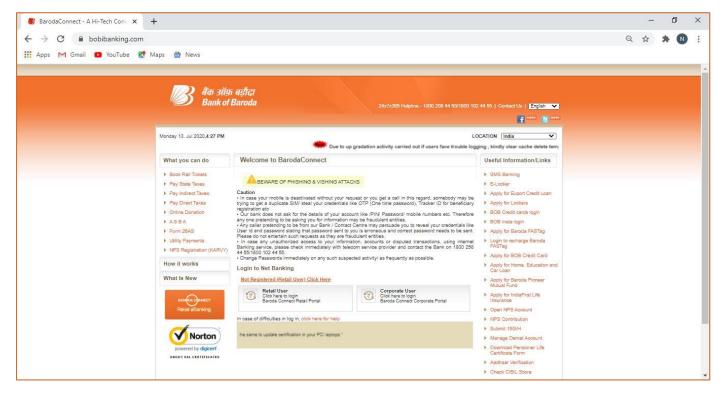

| Click "Retail User" in case of login with Retail Net | Click "Corporate User" ID in case of login with |  |  |  |  |
|------------------------------------------------------|-------------------------------------------------|--|--|--|--|
| Banking User ID                                      | Corporate Net Banking User ID                   |  |  |  |  |
| Retail User                                          | Corporate User                                  |  |  |  |  |
| Click here to login                                  | Click here to login                             |  |  |  |  |
| Baroda Connect Retail Portal                         | Baroda Connect Corporate Portal                 |  |  |  |  |

| Enter the Retail Net Banking User ID in the Retail User Login Page and click Enter button. | Enter the Corporate Net Banking User ID in the Corporate User Login Page and click Enter button. |
|--------------------------------------------------------------------------------------------|--------------------------------------------------------------------------------------------------|
| Welcome to Retail eBanking                                                                 | Welcome to Corporate eBanking                                                                    |
| Trouble Login? Click Here                                                                  | *Corporate ID                                                                                    |
| "User ID Enter                                                                             | *User ID Enter                                                                                   |

# After clicking Enter Button it will display below mentioned message. Click OK button, it will redirect to new upgraded Internet Banking portal.

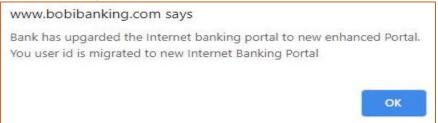

2 **PORTAL:** The new Internet Banking portal will be displayed as mentioned below:

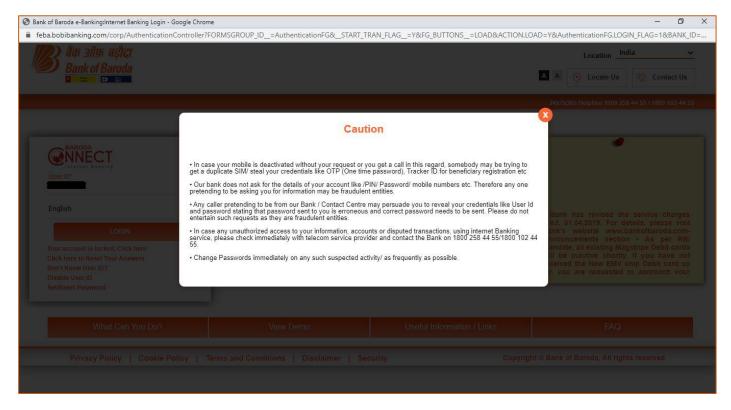

Close the Caution screen, then it will be display the Home Page of the new portal as mentioned below:

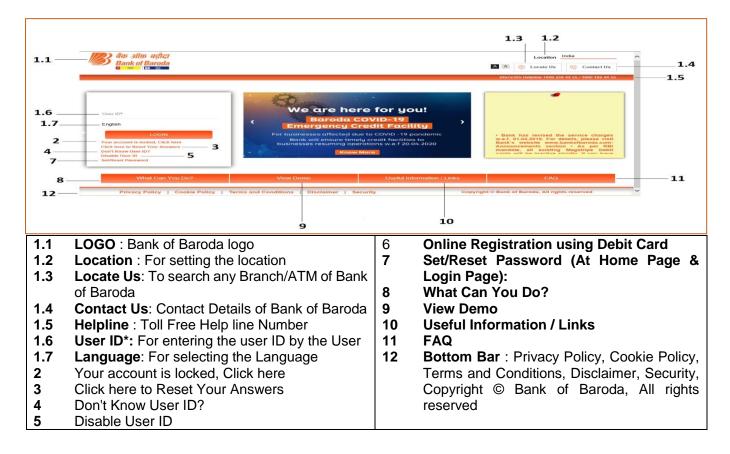

# 3 Details of the Home Page Screen

Enter the User ID in the User ID Field and Click on Login button.

| Retail user has to enter his retail net banking USERID                                                                                 | Corporate user has to enter the user ID in the format CORPORATEID.USERID                                                               |
|----------------------------------------------------------------------------------------------------|----------------------------------------------------------------------------------------------------|
| User ID*<br>USERID<br>English<br>LOGIN                                                                                                 | User ID*<br>CORPORATEID.USERID IIIIIIIIIIIIIIIIIIIIIIIIIIIIIIIIIII                                                                     |
| Your account is locked, Click here<br>Click here to Reset Your Answers<br>Don't Know User ID?<br>Disable User ID<br>Set/Reset Password | Your account is locked, Click here<br>Click here to Reset Your Answers<br>Don't Know User ID?<br>Disable User ID<br>Set/Reset Password |

Please note: The user ID is not case sensitive.

After clicking the login button it may ask for entering the user's registered mobile number first time or maybe next time as per the browser's browsing history configuration. You will get an OTP on your registered mobile/Email, which you have to enter in the next OTP input screen. Screens are mentioned below:

| One Time Password                                                              | One Time Password                                                                 |
|--------------------------------------------------------------------------------|-----------------------------------------------------------------------------------|
|                                                                                | Please enter ONE TIME PASSWORD sent on your registered mobile number and Email ID |
| For security reasons provide additional credentials to proceed                 | Mobile Number:*                                                                   |
| Mobile Number:*                                                                |                                                                                   |
| 91                                                                             | Ref Id.*                                                                          |
|                                                                                |                                                                                   |
| Note: Please enter mobile number prefix with country code.For E.g 91 for India | OTP :*                                                                            |
| CONTINUE                                                                       | CONTINUE                                                                          |

After successful validation of OTP, it will display the login Page, as mentioned below:

4 Details of the Login page Screen are as under:

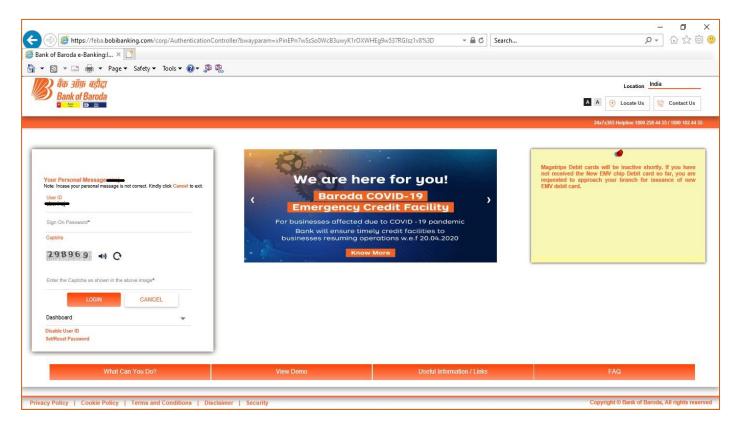

Your Personal Message: It will display the message which was set by you at the time of first time enrolment in the Internet Banking, to ensure that you are on the right portal.

Note: A note is displayed as shown in the portal

User ID: It will be non-editable here.

**Sign On Password**\*: User has to enter his/her login password.

Captcha: It will display the Visual and Audio captcha Enter the Captcha as shown in the above image\*: User has to enter the captcha as shown in the captcha field

**Dropdown:** User may selects any given option in this dropdown (shown below) for directly navigating to that selected option after login. By default it will be Dashboard.

| Dashboard                     | - |
|-------------------------------|---|
| Dashboard                     | ~ |
| Fund Transfer to Own Accounts |   |
| Funds Transfer Within Bank    |   |
| Fund Transfer to Other Bank   |   |
| Service Request               |   |
| Account Summary               | ~ |

Disable User ID: To disable the Net Banking.

Set/Reset Password: To set/reset the Sign on/Transaction/Both password. This link is same as the link mentioned at the home page.

#### 5 PRE-LOGIN HOME PAGE OPTIONS USAGE DETAILS:

- **5.1 Your account is locked, Click here:** If the Internet Banking of the user get locked due to any wrong credentials attempt, such user can unlock their Internet Banking himself/herself by using this option online. To use this option, please follow the below mentioned steps:
  - Click on this link which is available at home page of the portal (screen mentioned below)

| Robert O |
|----------|
|          |
|          |
|          |

 After clicking this link it will display a new screen (screen mentioned below), where it will prompt for the user ID. User has to enter their Internet Banking user ID and click on SUBMIT button. (Retail user has to enter his retail net banking USERID & Corporate user has to enter the user ID in the format CORPORATEID.USERID)

|                                 |                   | our account |  |
|---------------------------------|-------------------|-------------|--|
| Please enter your User Id to Un | lock your account |             |  |
| User ID*                        |                   |             |  |
|                                 | SUBMIT            | CANCEL      |  |

• After successful checking the user ID, it will navigate to the next screen, where it will prompt for the registered mobile number. Enter the registered mobile number with country code and click on SUBMIT button.

|                                 |                   | Unlock yo        | our account          |                                |
|---------------------------------|-------------------|------------------|----------------------|--------------------------------|
| Enter your Mobile Nu<br>number. | mber registered v | with Bank of Bar | oda. One time passwo | rd will be sent to this mobile |
|                                 |                   |                  |                      |                                |
| Mobile Number *                 |                   |                  |                      |                                |
| Mobile Number.*                 |                   |                  |                      |                                |

• After successful validation of the user ID and mobile number, it sends an OTP to the registered mobile number and email ID both and will navigate to next screen where it will prompt for the OTP. User has to enter the OTP in the OTP field and clicks on SUBMIT button.

|                      |              | June of the       | ur account          |                 |  |
|----------------------|--------------|-------------------|---------------------|-----------------|--|
| Please enter ONE TIM | E PASSWORD s | ient on your regi | stered mobile numbe | er and Email ID |  |
| Mobile Number:*      |              |                   |                     |                 |  |
|                      |              |                   |                     |                 |  |
| Ref Id:*             |              |                   |                     |                 |  |
| 11516725             |              |                   |                     |                 |  |
| OTP:*                |              |                   |                     |                 |  |
|                      |              |                   |                     |                 |  |
|                      |              |                   |                     |                 |  |

• After successful validation of the OTP, it will navigate to next screen, where user has to enter their transaction password and clicks on SUBMIT button.

|         |      |    |   |   | U  | nloc | k y | our | acc    | ount | ¢ |
|---------|------|----|---|---|----|------|-----|-----|--------|------|---|
| saction |      |    |   |   |    |      |     |     |        |      |   |
| 1       | - R  | 1  | K | w | 1. | P    | ×   | 1   | 1      |      |   |
|         | 0    | 9  | D |   | a  | 1    |     | ×   | 620    | v    |   |
| S       | nitt |    | d |   | 0  |      | n   |     | m      | 10   |   |
|         | -27  | 22 |   |   |    |      |     | -   | ICANGE |      |   |

- After successful validation of the transaction password, the system will unlock the Internet Banking of the respective user and will display a successful message for the same.
- **5.2 Click here to Reset Your Answers:** If the user forgot their security questions and answers or want to change them without login to their Internet Banking, then they use this option. To use this option, please follow the below mentioned steps:
  - Click on this link which is available at home page of the portal (screen mentioned below)

| User ID*                                                               | [ <del>1000]</del> |
|------------------------------------------------------------------------|--------------------|
| English                                                                |                    |
| LOGIN                                                                  |                    |
| Your account is locked, Click here<br>Click here to Reset Your Answers |                    |

 After clicking this link it will display a new screen (screen mentioned below), where it will prompt for the user ID. User has to enter their Internet Banking user ID and click on SUBMIT button. (Retail user has to enter his retail net banking USERID & Corporate user has to enter the user ID in the format CORPORATEID.USERID)

|                    | Reset secu | rity answers |
|--------------------|------------|--------------|
| Enter your user id |            |              |
| User ID:*          |            |              |
|                    |            |              |

After successful checking the user ID, it will navigate to the next screen, where it will prompt for the
registered mobile number. Enter the registered mobile number with country code and click on SUBMIT
button.

|                       |                         | Reset secu              | ity answers                 |                        |
|-----------------------|-------------------------|-------------------------|-----------------------------|------------------------|
| nter your N<br>umber. | obile Number register   | ed with Bank of Baroc   | a. One time password will t | be sent to this mobile |
| lobile Numb           | er.*                    |                         |                             |                        |
| lote: Pleas           | e enter mobile number p | refix with country code | For F a 91 for India        |                        |
| 1 1003                | since mobile number p   | renz what country code. |                             |                        |
|                       |                         | SUBMIT                  | CANCEL                      |                        |

• After successful validation of the user ID and mobile number, it sends an OTP to the registered mobile number and email ID both and will navigate to next screen where it will prompt for the OTP. User has to enter the OTP in the OTP field and clicks on SUBMIT button.

| bile Number:* | le Number:* |
|---------------|-------------|
|               |             |
| 16.*          |             |
| ld:*          |             |
|               |             |
| 56056         | 6056        |
| ·P:*          | D-*         |

 After successful validation of the OTP, it will navigate to next screen, where user has to enter their transaction password and clicks on SUBMIT button.

|        |           |       |   |   | 56  | et s | ecu | rity | ans | wers |   |  |  |
|--------|-----------|-------|---|---|-----|------|-----|------|-----|------|---|--|--|
| iction | Pass      | word* |   |   |     |      |     |      |     |      |   |  |  |
|        | 10.000    |       |   |   |     |      |     |      |     |      |   |  |  |
| r      |           | m     | z | f | c   | У    | 0   | q    | t   | ~    |   |  |  |
|        |           | @     | h | a | i   | Ь    | s   | k    | g   | i    |   |  |  |
| n      | v         | Q     |   |   |     |      |     |      |     |      |   |  |  |
|        | v<br>nift | u     | x | p | - 1 | 0    | 1   | d    | w   |      | _ |  |  |

• After successful validation of the transaction password, the system will display the QnA reset screen, where user has to enter answers of at least five security questions and clicks on SUBMIT button.

| Reset security answers                                                                    |
|-------------------------------------------------------------------------------------------|
| Note : Please select minimum 5 Questions [?] and enter your response in the box provided. |
| What was the name of the First College that you studied in?                               |
| What is the Title of your favourite book?                                                 |
| What is the maiden name of your mother?                                                   |
| Who is your favourite actress?                                                            |
| Who was your first best friend in college?                                                |

• System will reset the answers of the selected security questions as per the input by the user and will display a successful message for the same.

|   | Reset security answers                              |
|---|-----------------------------------------------------|
| 0 | The security questions are registered successfully. |
|   | BACK TO LOGIN                                       |

- **5.3 Don't Know User ID?:** By using this option a new Internet Banking user can know their User ID or an existing Internet Banking user can retrieve their user ID in case they forgot their user ID. To use this option, please follow the below mentioned steps:
  - Click on this link which is available at home page of the portal (screen mentioned below)

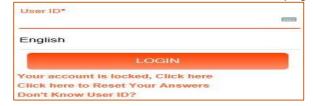

• After clicking this link, it will display a new screen where user has to enter their 14 digit account number and either registered "mobile number" or "email ID" and clicks on CONTINUE button.

|   |                                | Online Retri            | eval | of User Id |  |
|---|--------------------------------|-------------------------|------|------------|--|
|   | Account Number*                |                         |      |            |  |
| C | Mobile Number                  |                         |      | Email ID   |  |
|   | Email ID*                      |                         |      |            |  |
|   | Note: Please enter Email ID in | format like xyz@abc.com |      |            |  |
|   |                                | CANCEL                  |      | CONTINUE   |  |

 After clicking CONTINUE button, it will validate the account number with the entered "mobile number" or "email ID" and sends an OTP to the both registered mobile number and email ID which user has to enter in the next screen OTP input screen and clicks on CONTINUE button (screen mentioned below).

|            | Online                                                | Retrieval of Use              | ər Id           |  |
|------------|-------------------------------------------------------|-------------------------------|-----------------|--|
|            | n sent to registered Mob<br>loo.co.in. (Ref no - BOB6 | lle Number XXXXXXXXXX<br>330) | 84 and Email ID |  |
| Enter OTP* |                                                       |                               |                 |  |
|            | CANCEL                                                | RESEND OTP                    | CONTINUE        |  |

• After successful validation of the OTP, it will sends the user ID on the registered mobile number and email ID of that respective user and displays a successful message for the same.

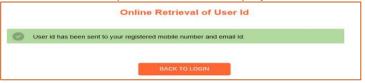

- **5.4 Disable User ID (At Home Page & Login Page):** If any Internet Banking user does not want to use their Internet Banking for a certain period or wants to disable their Internet Banking due to any reason, then they use this option to temporarily disable their Internet Banking by their own using this option. To use this option, please follow the below mentioned steps:
  - Click on this link which is available at home or login page of the portal (screen mentioned below)

| Home Page                                                              | Login Page                                                                                               |
|------------------------------------------------------------------------|----------------------------------------------------------------------------------------------------|
| User ID*                                                               | Your Personal Message<br>Note: Incase your personal message is not correct. Kindly click Cancel to exit. |
|                                                                        | User ID                                                                                                  |
| English                                                                | Sign On Password*                                                                                        |
| LOGIN                                                                  | 298969 I C                                                                                               |
| Your account is locked, Click here<br>Click here to Reset Your Answers | Enter the Captona as shown in the above image*                                                           |
| Don't Know User ID?                                                    | LOGIN CANCEL                                                                                             |
| Disable User ID                                                        | Dashboard 🗸                                                                                              |
| Set/Reset Password                                                     | Disable User ID<br>Set/Reset Password                                                                    |

 After clicking this link it will display a new screen (screen mentioned below), where it will prompt for the user ID. User has to enter their Internet Banking user ID and click on SUBMIT button. (Retail user has to enter his retail net banking USERID & Corporate user has to enter the user ID in the format CORPORATEID.USERID)

|          | Disable  | Login  |  |
|----------|----------|--------|--|
| User Id* |          |        |  |
|          | CONTINUE | CANCEL |  |

• After checking the user ID, it will display a new screen, where it shows two option for disabling the Internet Banking.

|         |                            |                          | Disable L           | ogin                   |                                 |
|---------|----------------------------|--------------------------|---------------------|------------------------|---------------------------------|
| ote: Tř | hrough this proces         | s your Internet banking  | y will be disabled, | for further activation | please contact your base Branch |
| U:      | sing Transactio            | n password and C         | отр 🗌               | Using Active D         | ebit Card and OTP               |
| N       | 1obile Number <sup>1</sup> | 62                       |                     |                        |                                 |
| N       | ote: Please enter i        | nobile number prefix wit | h country code.For  | E.g 91 for India       |                                 |
|         |                            | CON                      | TINUE               | CANCEL                 |                                 |

5.4.1 Using Transaction Password and OTP: This option will be displayed to both Retail and Corporate users. Select this option and enter the registered mobile number with country code in the MOBILE NUMBER field and clicks on CONTINUE button. It will validate the mobile number with the user ID and sends an OTP to the registered mobile number and email ID of that user, which user has to enter in the OTP field in the next screen and clicks on CONTINUE button.(screen mentioned below)

|   | OTP has been sent to registered Mobile Number XXXXXXXXX84 and Email ID<br>abc****@yahoo.co.in. (Ref no - BOB687) |
|---|----------------------------------------------------------------------------------------------------|
| ы | lease enter ONE TIME PASSWORD sent on your registered mobile number                                              |
| R | eference Number:*                                                                                                |
| B | OB687                                                                                                    |
|   |                                                                                                    |
| - | )TP *                                                                                                    |

• After successful validations of the OTP, it will prompt for Transaction password in the next screen, where user has to enter their Transaction password and clicks on CONTINUE button.

| Enter Transact        | tion Password |  |
|-----------------------|---------------|--|
| Transaction Password* |               |  |
|                       |               |  |

• After successful validation of the Transaction password, it will disable the Internet Banking of that respective user and displays a successful message for the same.

|   | Confirmation                 |
|---|------------------------------|
| 0 | User is Locked Successfully. |
|   | GO TO LOGIN PAGE             |

Please note: For re enabling the Internet Banking, user has to approach their base Branch, where branch will send requests to BCOT team at HO, Vadodara with their recommendations. After receipt of request from Branches, BCOT team will enable the Internet Banking of that customer.

**5.4.2 Using Active Debit Card and OTP:** This option will be displayed to only Retail users. User has to select this option and clicks on CONTINUE button.

| Disab                                                         | e Login                                                        |
|---------------------------------------------------------------|----------------------------------------------------------------|
| Note: Through this process your Internet banking will be dise | abled, for further activation please contact your base Branch. |
| Using Transaction password and OTP                            | Using Active Debit Card and OTP                                |
| CONTINUE                                                      | CANCEL                                                         |

• After clicking the CONTINUE button, it will navigate to Debit Card validation screen, where user has to enter the required Debit Card details and clicks on VALIDATE button.

| Debt Card | VISA C RuPays                                        | INTERNET IDARGENCE                               |
|-----------|------------------------------------------------------|--------------------------------------------------|
| Card Card | Card Hutter                                          | Description     Barode Connect Sell Registration |
|           | Exc Should be in number. Langth should be 4 Keyboard |                                                  |
|           | Recommended)                                         |                                                  |
|           |                                                      |                                                  |
|           | Type the sharacters                                  | ALC: NO DECK                                     |
|           | 8 U M 9 R 🕏                                          |                                                  |
|           | VALIDATE Store                                       |                                                  |

 After successful validation of the Debit card details, it will sends an OTP to the registered Mobile number and email ID of the user and navigate to OTP input screen, where user has to entered the OTP and clicks on CONTINUE button.

| One Time Password |                                                                                                    |  |  |  |  |  |  |  |
|-------------------|----------------------------------------------------------------------------------------------------|--|--|--|--|--|--|--|
| ř.                | OTP has been sent to registered Mobile Number XXXXXXXXX84 and Email ID abc****@yahoo.co.in. (Ref no - BOB687) |  |  |  |  |  |  |  |
| PI                | ease enter ONE TIME PASSWORD sent on your registered mobile number                                            |  |  |  |  |  |  |  |
| R                 | eference Number:*                                                                                             |  |  |  |  |  |  |  |
| B                 | OB687                                                                                                    |  |  |  |  |  |  |  |
| C                 | TP.*                                                                                                    |  |  |  |  |  |  |  |
|                   | CONTINUE RESEND OTP CANCEL                                                                                    |  |  |  |  |  |  |  |

• After successful validations of the OTP, it will disable the Internet Banking of that respective user and displays a successful message for the same.

|   | Confirmation                 |
|---|------------------------------|
| 0 | User is Locked Successfully. |
|   | GO TO LOGIN PAGE             |

Please note: For re enabling the Internet Banking, user has to approach their base Branch, where branch will send requests to BCOT team at HO, Vadodara with their recommendations. After receipt of request from Branches, BCOT team will enable the Internet Banking of that customer.

# 5.5 Online Registration using Debit Card: Will be Coming Soon

- **5.6 Set/Reset Password (At Home Page & Login Page):** To set the password first time by the new Internet Banking user as well as to reset the password by the existing Internet Banking user by their own, this option will be used. Existing Internet Banking users may use this option in the various scenarios like
  - If they forgot their present Signon/Transaction password or both,
  - If they want to change their Signon/Transaction password or both,
  - If their Signon/Transaction/both password was disabled automatically due to their any wrong password attempts
  - In case any user disabled their Internet banking earlier and again re enabled their Internet Banking etc.

#### To use this option, please follow the below mentioned steps:

 Enter the user ID in the User ID field and Click on this link which is available at home or login page of the portal (screen mentioned below). (Retail user has to enter his retail net banking USERID & Corporate user has to enter the user ID in the format CORPORATEID.USERID)

| Home Page                          | Login Page                                                                                               |
|------------------------------------|----------------------------------------------------------------------------------------------------|
| User ID*                           | Your Personal Message<br>Note: Incase your personal message is not correct. Kindly click Cancel to exit. |
|                                    | User ID                                                                                                  |
| English                            | Sign On Password*                                                                                        |
|                                    | Captcha                                                                                                  |
| LOGIN                              | 298969 I C                                                                                               |
| Your account is locked, Click here | Enter the Captcha as shown in the above image*                                                           |
| Click here to Reset Your Answers   |                                                                                                    |
| Don't Know User ID?                | LOGIN CANCEL                                                                                             |
| Disable User ID                    | Dashboard                                                                                                |
| Set/Reset Password                 | Disable User ID<br>Set/Reset Password                                                                    |

• After successful checking the profile and rights of the user ID, it will display a new screen, where it will show the options as per the profile and Rights of the user, to reset the passwords as shown in the below screen.

|                                                         | Set/Rese | et Password                          |  |
|---------------------------------------------------------|----------|--------------------------------------|--|
| Regenerate Password using     Regenerate Password Using |          | Regenerate Sign On using QNA and OTP |  |
|                                                         | CONTINUE | CANCEL                               |  |

5.6.1 **Regenerate Password Using Mobile/Email OTP:** This option will be displayed to both New/Existing Retail and Corporate users having either Transaction or View Rights. User has to select this option and clicks on CONTINUE button. It will display a new screen, where user has to enters his registered mobile number and clicks on CONTINUE button.

| User Id*     |                   |                               |                      |  |
|--------------|-------------------|-------------------------------|----------------------|--|
|              |                   |                               |                      |  |
|              |                   |                               |                      |  |
| Mobile Nur   | nber*             |                               |                      |  |
|              |                   |                               |                      |  |
| Note: Please | enter mobile numb | per prefix with country code. | For E.g 91 for India |  |

 After successful validation of the mobile number with user ID, it will sends one OTP to the registered Mobile Number and another to registered email ID of that respective user and will navigate to next screen, where user has to enter the mobile OTP in the MOBILE OTP field and email OTP to the EMAIL OTP field and clicks on continue.

| One Time Password |                                                                           |                                |                 |  |  |  |  |  |
|-------------------|---------------------------------------------------------------------------|--------------------------------|-----------------|--|--|--|--|--|
| 9                 | OTP has been sent to registered Mo<br>abc*****@yahoo.co.in. (Ref no - BOB |                                | 84 and Email ID |  |  |  |  |  |
| Ρ                 | lease enter ONE TIME PASSWORD sen                                         | t on your registered mobile nu | mber            |  |  |  |  |  |
| Ν                 | NOBILE OTP:*                                                              |                                |                 |  |  |  |  |  |
| E                 | EMAIL OTP:*                                                               |                                |                 |  |  |  |  |  |
|                   | CONTINUE                                                                  | RESEND OTP                     | CANCEL          |  |  |  |  |  |

 After successful validations of the both MOBILE and EMAIL OTP, it will show the options as per the Rights of the user for resetting the passwords.

|                                                      | Set/Reset | Password                          |     |
|------------------------------------------------------|-----------|-----------------------------------|-----|
| Reset Signon Password     Reset Transaction Password |           | Reset Signon & Transaction Passwo | ord |
|                                                      | CONTINUE  | CANCEL                            |     |

5.6.1.1 **Reset Sign on Password:** This option will be displayed to both New/Existing Retail and Corporate users having either View or Transaction right. To reset the Signon password, user has to select this option and clicks on CONTINUE button.

|                                   |        |         |         |         | Pa      | ISSV     | vor      |         | olicy     |       |             |                            |
|-----------------------------------|--------|---------|---------|---------|---------|----------|----------|---------|-----------|-------|-------------|----------------------------|
| assword must                      | meet   | t the t | follov  | ving    | requir  | emen     | ts:      |         |           |       |             |                            |
| . The password onen your password |        |         |         |         | chara   | cters a  | is are   | in you  | ır Useri  | name  | . For e.g.  | If your Username is "Bob", |
| . Password shou                   | ld mar | ndator  | ily co  | ntain I | ooth di | gits an  | id lette | ers.    |           |       |             |                            |
| . Spaces are not                  | allowe | ed in t | petwe   | en Pa   | SSWOR   | 1.       |          |         |           |       |             |                            |
| . The Password                    | should | l conta | ain a r | ninim   | um of a | 3 chara  | acters   | and a   | maxin     | num c | of 16 chara | acters.                    |
| . The Password                    | should | l conta | ain a s | pecia   | I chara | icter. 1 | Fhat a   | re eitł | ner of \$ | #^@\  | &%.         |                            |
| Your new pass                     | word c | annot   | be th   | e sam   | ne as a | ny of y  | /our p   | reviou  | ıs 1 pas  | swor  | d(s)        |                            |
| Enter New Sign                    | On Pa  | asswo   | rd*     |         |         |          |          |         |           |       |             |                            |
|                                   |        |         | 1.1-    | 16      |         | 1.6      |          | 16      |           |       | -111        |                            |
|                                   | У      | а       | S       | 0       | v       | z        | d        | f       | r         | c     | +           |                            |
| Retype Ne                         | @      | е       | k       |         | n       | -        | g        | i       | w         | j     | _           |                            |
|                                   | Sh     | nift    | 1       | q       | h       | р        | t        | m       | x         | b     | u           |                            |
|                                   |        | .21     | -       |         |         |          |          |         |           | ccept |             |                            |

• After clicking the continue button, it will display the new screen, where user has to enter the new Signon password two times in the "Enter New Sign on Password" and "Retype New Sign on Password" box as per the policy mentioned in that screen and clicks on CONTINUE button. After successful validation checks of the entered password as per the policy, it will set/reset the Signon password and display a successful message for the same.

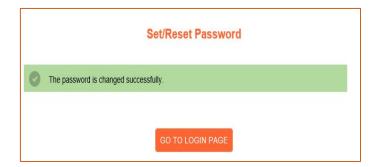

5.6.1.2 **Reset Transaction Password:** This option will be displayed to only existing Retail and Corporate users having Transaction right. To reset the Transaction password, user has to select this option and clicks on CONTINUE button.

|                                                                                          |                 |         |                  |               | Pa     | ISSV     | vord    | Po      | licy     |       |                                   |    |
|------------------------------------------------------------------------------------------|-----------------|---------|------------------|---------------|--------|----------|---------|---------|----------|-------|-----------------------------------|----|
| Password must                                                                            | mee             | t the   | follo            | wing re       | equir  | emen     | ts:     |         |          |       |                                   |    |
| 1. The password of then your password                                                    | canno<br>rd can | t cons  | ist of<br>a "Bol | all the oby". | chara  | cters a  | s are i | n your  | Usern    | ame.  | For e.g. If your Username is "Bob | ". |
| 2. Password shou                                                                         | ld ma           | ndato   | rily co          | ntain b       | oth di | gits an  | d lette | rs.     |          |       |                                   |    |
| 3. Spaces are not                                                                        | allow           | ed in I | oetwe            | en Pas        | sword  | I.       |         |         |          |       |                                   |    |
| 4. The Password should contain a minimum of 8 characters and a maximum of 16 characters. |                 |         |                  |               |        |          |         |         |          |       |                                   |    |
| 5. The Password s                                                                        | shouk           | l cont  | ain a            | special       | chara  | icter. T | hat ar  | e eithe | r of \$# | M@\&  | % _                               |    |
| 6. Your new passv                                                                        | word o          | anno    | t be th          | e same        | as a   | ny of y  | our pr  | evious  | 1 pas    | sword | (s)                               |    |
| Enter New Trans                                                                          | sactio          | n Pase  | sword            | 311           |        |          |         |         |          |       |                                   |    |
|                                                                                          | р               | @       | 0                | ×             | е      | m        | r       | g       | u        | v     |                                   |    |
| Retype Ne                                                                                | а               | q       |                  | У             | L      | w        | k       | n       |          | 1     | ь                                 |    |
|                                                                                          | S               | hift    | s                | h             | f      |          | с       | d       | j        | z     | t                                 |    |
|                                                                                          |                 | .?1     | 23               |               |        |          |         |         | Ad       | cept  |                                   |    |

 After clicking the continue button, it will display the new screen, where user has to enter the new Transaction password two times in the "Enter New Transaction Password" and "Retype New Transaction Password" box as per the policy mentioned in that screen and clicks on CONTINUE button. After successful validation checks of the entered password as per the policy, it will set/reset the Transaction password and display a successful message for the same.

|   | Set/Reset Password                    |
|---|---------------------------------------|
| 0 | The password is changed successfully. |
|   | GO TO LOGIN PAGE                      |

5.6.1.3 **Reset Sign On and Transaction Password:** This option will be displayed to both New/Existing Retail and Corporate user having Transaction right. To reset the both Signon and Transaction password, user has to select this option and clicks on CONTINUE button.

| . The password on the password of the password of the password |         |         |            |         | charac  | ters as  | s are ii | n your           | Usen     | name. I | For e.g.   | If your User | name is "Bob |
|----------------------------------------------------------------------------------------------------|---------|---------|------------|---------|---------|----------|----------|------------------|----------|---------|------------|--------------|--------------|
| . Password shou                                                                                                    | ld mai  | ndator  | ily con    | ntain b | oth dig | gits and | l letter | s.               |          |         |            |              |              |
| Spaces are not                                                                                                    | allow   | ed in b | etwee      | en Pas  | sword   |          |          |                  |          |         |            |              |              |
| . The Password                                                                                                    | should  | l conta | in a n     | ninimu  | im of 8 | chara    | cters a  | and a            | maxin    | num of  | 16 cha     | racters.     |              |
| . The Password                                                                                                    | should  | l conta | in a s     | pecial  | chara   | cter. TI | hat are  | e eithe          | er of \$ | #^@\&   | %.         |              |              |
|                                                                                                    | uprel a |         | ho the     |         |         |          |          |                  |          |         |            |              |              |
| Your new pass                                                                                                    | word c  | annot   | De me      | e sam   | e ds di | iy or ye | our pr   | evious           | s 1 pas  | ssword  | (s)        |              |              |
| Enter New Sign                                                                                                    |         |         |            | e sam   | e as a  | iy or ye | our pr   | evious           | s 1 pas  | ssword  | (s)        |              |              |
|                                                                                                    | On Pa   |         |            | e sam   | e as a  | ny or ye | our pr   | evious           | s 1 pas  | ssword  | (s)        |              |              |
| -                                                                                                    | On Pa   |         | <b>j</b> * |         |         | ny or ye | our pr   | evious           | s 1 pas  | ssword  | (s)        |              |              |
| Enter New Sign                                                                                                    | On Pa   |         |            | d       | h h     | )[ _     | g        | eviou:           | s 1 pas  | a       | (s)<br>↓ ← |              |              |
| Enter New Sign                                                                                                    | On Pa   | ssword  | <b>j</b> * |         |         | _<br>  _ | 1        | evious<br>v<br>f | s 1 pas  |         | (s)        |              |              |
| Enter New Sign                                                                                                    | On Pa   | c<br>e  | j*<br>b    |         | h       | ]        | g        | v<br>o           |          |         |            |              |              |

 After clicking the continue button, it will display the new screen, where user has to enter the new Signon and Transaction password, both the two times in the "Enter New Sign on Password", "Retype New Sign on Password" and "Enter New Transaction Password", "Retype New Transaction Password", box as per the policy mentioned in that screen and clicks on CONTINUE button. After successful validation checks of the entered password as per the policy, it will set/reset the both Signon and Transaction password and display a successful message for the same.

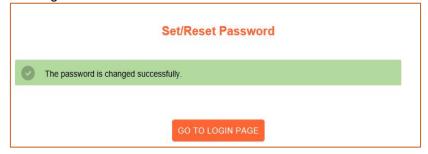

5.6.2 **Regenerate Sign On using QnA OTP:** This option will be displayed to only existing Retail and Corporate users with Transaction right and already enrolled in ARCOT (who already set their personal Message and security QnA). To use this option, user has to select this option and clicks on CONTINUE button.

| Set/Reset Password                                                                                                    |
|----------------------------------------------------------------------------------------------------|
| Regenerate Password using Email/Mobile OTP   Regenerate Sign On using QNA and OTP Regenerate Password Using Debit Card |
| CONTINUE                                                                                                    |

• After clicking the CONTINUE button, it will display a new screen, where user has to enter the answers of the prompted security questions and clicks on SUBMIT button.

| Provide your answers below                |         |
|-------------------------------------------|---------|
| Security Questions                        | Answers |
| What is the Title of your favourite book? | 1       |
| Who is your favourite hero?               |         |

After successful validations of the security answers, it will display a new screen, where user has to
enter his registered mobile number with country code and clicks on SUBMIT button.

| Enter your Mobile Number regis<br>number. | stered with Bank of Baroda. One time password will be sent to this mobile |
|-------------------------------------------|---------------------------------------------------------------------------|
| obile Number:*                            |                                                                           |
|                                           |                                                                           |
|                                           |                                                                           |
|                                           |                                                                           |
| lote: Plassa antar mobila numbe           | er prefix with country code For F a 91 for India                          |
| Note: Please enter mobile numbe           | er prefix with country code.For E.g.91 for India                          |

 After successful validation of the mobile number with user ID, it will sends an OTP to the registered Mobile number and email ID of the user and navigate to OTP input screen, where user has to enter the OTP and clicks on SUBMIT button

|                     | Forgot SignOn Password                                      |
|---------------------|-------------------------------------------------------------|
| ease enter ONE TIME | PASSWORD sent on your registered mobile number and Email ID |
| obile Number:*      |                                                             |
|                     |                                                             |
| ef ld:*             |                                                             |
| 330773              |                                                             |
| TP:*                |                                                             |

• After successful validation of the OTP, it will display the new screen, where user has to enter the new Signon password two times in the "Enter New Sign on Password" and "Retype New Sign on Password" box as per the policy mentioned in that screen and clicks on CONTINUE button.

|         | password cannot consist of all the characters as are in your Username. For e.g. If your Username is "Bob",<br>ur password cannot be "Bobby". |
|---------|----------------------------------------------------------------------------------------------------|
| 2. Pass | word should mandatorily contain both digits and letters.                                                                                     |
| 3. Spac | es are not allowed in between Password.                                                                                                    |
| 4. The  | Password should contain a minimum of 8 characters and a maximum of 16 characters.                                                            |
| 5. The  | Password should contain a special character. That are either of \$#^@\&% .                                                                   |
| 6. Your | new password cannot be the same as any of your previous 1 password(s)                                                                        |
| User    | ID:*                                                                                                    |
| Nev     | v Sign on Password*                                                                                                    |
| Ret     | ype New Sign On Password*                                                                                                    |
|         | SUBMIT CANCEL                                                                                                    |

• After successful validation checks of the entered password as per the policy, it will set/reset the Signon password and display a successful message for the same.

|   | Set/Reset Password                      |  |  |  |  |  |  |
|---|-----------------------------------------|--|--|--|--|--|--|
| 0 | C The password is changed successfully. |  |  |  |  |  |  |
|   | GO TO LOGIN PAGE                        |  |  |  |  |  |  |

**5.6.3** Regenerate Password using Debit Card: This option will be displayed to only New/Existing Retail user having either Transaction or view right. To use this option, user has to select this option and clicks on CONTINUE button.

| Set/Rese                                                                            | et Password                          |
|-------------------------------------------------------------------------------------|--------------------------------------|
| Regenerate Password using Email/Mobile OTP     Regenerate Password Using Debit Card | Regenerate Sign On using QNA and OTP |
| CONTINUE                                                                            | CANCEL                               |

• After clicking CONTINUE button, it will navigate to Debit card validation screen, where user has to enter his/her debit card details and clicks on VALIDATE button.

| Debt Card | VISA C RuPay>                                        | INTERNET GAMENO                                                      |
|-----------|------------------------------------------------------|----------------------------------------------------------------------|
| Debt Card | Card Nomber                                          | <ul> <li>Description<br/>Baroda Connect Sett Registration</li> </ul> |
|           | Should be in number. Langth should (se 4 ); Keyboard |                                                                      |
|           | 8 U M 9 R                                            |                                                                      |
|           | VALIDATE                                             |                                                                      |

• After successful validation of the Debit Card credentials, it will show the options as per the Rights of the user for resetting the passwords.

|                                                      | Set/Reset Password                  |
|------------------------------------------------------|-------------------------------------|
| Reset Signon Password     Reset Transaction Password | Reset Signon & Transaction Password |
|                                                      | CONTINUE                            |

5.6.3.1 **Reset Sign on Password:** This option will be displayed to both New/Existing Retail users having either View or Transaction right. To reset the Signon password, user has to select this option and clicks on CONTINUE button.

|                                     |         |         |        |         | Pa      | ssv     | vore    | I Po    | licy     |      |      |                              |        |
|-------------------------------------|---------|---------|--------|---------|---------|---------|---------|---------|----------|------|------|------------------------------|--------|
| Password must                       | meet    | t the f | ollov  | ving r  | equire  | emen    | ts:     |         |          |      |      |                              |        |
| 1. The password of then your passwo |         |         |        |         | charac  | ters a  | is are  | in your | User     | nam  | e. F | For e.g. If your Username is | "Bob", |
| 2. Password shou                    | ild mai | ndatori | ly cor | ntain b | oth dig | jits an | d lette | rs.     |          |      |      |                              |        |
| 3. Spaces are not                   | allow   | ed in b | etwee  | en Pas  | sword   |         |         |         |          |      |      |                              |        |
| 4. The Password                     | should  | i conta | in a n | ninimu  | m of 8  | chara   | acters  | and a   | maxin    | num  | of   | 16 characters.               |        |
| 5. The Password                     | should  | i conta | in a s | pecial  | chara   | cter. T | That a  | e eithe | er of \$ | #^@  | 2\&? | % .                          |        |
| 6. Your new pass                    | word c  | annot   | be th  | e same  | as ai   | ny of y | our p   | revious | s 1 pa   | sswe | ord( | s)                           |        |
| Enter New Sign                      | On Pa   | asswor  | d*     |         |         |         |         |         |          |      |      |                              |        |
|                                     | У       | а       | s      | 0       | v       | z       | d       | f       | r        |      | с    | -                            |        |
| Retype Ne                           | @       | е       | k      |         | n       | 1 -     | 9       | i       | w        |      | j    |                              |        |
|                                     | SI      | hift    | L I    | q       | h       | р       | t       | m       | ×        | ь    |      | u                            |        |
|                                     |         | .21     | 23     |         |         |         |         |         |          | cce  | ot   |                              |        |

 After clicking the continue button, it will display the new screen, where user has to enter the new Signon password two times in the "Enter New Sign on Password" and "Retype New Sign on Password" box as per the policy mentioned in that screen and clicks on CONTINUE button. After successful validation checks of the entered password as per the policy, it will set/reset the Signon password and display a successful message for the same.

|   | Set/Reset Password                    |
|---|---------------------------------------|
| O | The password is changed successfully. |
|   | GO TO LOGIN PAGE                      |

5.6.3.2 **Reset Transaction Password:** This option will be displayed to only existing Retail users having Transaction right. To reset the Transaction password, user has to select this option and clicks on CONTINUE button.

|                                 |               |                  |               |           | Pa      | SSV     | vore    | d P   | 0   | icy      |        |       |                                 |                  |
|---------------------------------|---------------|------------------|---------------|-----------|---------|---------|---------|-------|-----|----------|--------|-------|---------------------------------|------------------|
| assword must                    | mee           | t the            | follo         | wing re   | quir    | emen    | ts:     |       |     |          |        |       |                                 |                  |
| The password chen your password | anno<br>d can | t cons<br>not be | ist of<br>Bol | all the c | harac   | tors a  | s are   | in ye | ur  | Jsern    | am     | e. Fo | or e.g. If your Username is "Bo | ь <sup>ю</sup> , |
| Password shoul                  | ld mai        | ndator           | ily co        | ntain be  | oth dig | gits an | d lette | ers.  |     |          |        |       |                                 |                  |
| Spaces are not                  | allow         | od in t          | oetve         | en Pas    | sword   |         |         |       |     |          |        |       |                                 |                  |
| . The Password s                | should        | i cont           | ain a         | minimu    | m of 8  | chara   | icters  | and   | a n | naxim    | um     | of 1  | 6 characters.                   |                  |
| The Password i                  | hould         | l conti          | airi a :      | special   | chara   | cter, T | tiat a  | re ei | the | of \$#   | t^@    | 18.%  |                                 |                  |
| . Your new passy                | vord c        | annot            | be th         | ie same   | as a    | ny of y | our p   | revio | us  | 1 pas    | 153444 | ord(s | )                               |                  |
| Enter New Trans                 | sactio        | n Pass           | word          | -         |         |         |         |       |     |          |        |       |                                 |                  |
|                                 | Р             | æ                | 0             | ×         | e       | m       | r       |       | 9   | u        |        | v     | -                               |                  |
| Retype Ne                       | а             | q                | -             | У         | 1       | w       | k       |       | n   |          |        | 1     | ь                               |                  |
|                                 | SI            | hift             | 5             | h         | f       |         | с       | d     |     | 1        | z      |       | t                               |                  |
|                                 |               | and some states  | 23            |           |         |         |         |       |     | 1005-005 | cce    | 1000  |                                 |                  |

 After clicking the continue button, it will display the new screen, where user has to enter the new Transaction password two times in the "Enter New Transaction Password" and "Retype New Transaction Password" box as per the policy mentioned in that screen and clicks on CONTINUE button. After successful validation checks of the entered password as per the policy, it will set/reset the Transaction password and display a successful message for the same.

|   | Set/Reset Password                    |
|---|---------------------------------------|
| 0 | The password is changed successfully. |
|   | SO TO LOGIN PAGE                      |
|   | GO TO LOGIN PAGE                      |

5.6.3.3 **Reset Sign On and Transaction Password:** This option will be displayed to both New/Existing Retail user having Transaction right. To reset the both Signon and Transaction password, user has to select this option and clicks on CONTINUE button.

| asserter d'indat                     | meet             | t the           | follow                | ing r       | equire  | ment    | s:      |         |           |         |                  |                   |
|--------------------------------------|------------------|-----------------|-----------------------|-------------|---------|---------|---------|---------|-----------|---------|------------------|-------------------|
| 1. The password of hen your password | cannot<br>rd can | t con<br>inot b | sist of a<br>be "Bob! | ll the by". | charac  | ters as | s are i | n your  | Userr     | name. I | For e.g. If your | Usemame is "Bob", |
| 2. Password shou                     | ld mai           | ndate           | orily con             | tain b      | oth dig | its and | i lette | rs.     |           |         |                  |                   |
| <ol> <li>Spaces are not</li> </ol>   | allow            | ed in           | betwee                | n Pas       | sword   |         |         |         |           |         |                  |                   |
| 4. The Password :                    | should           | 1 con           | tain a m              | ninimu      | m of 8  | chara   | cters   | and a   | maxim     | num of  | 16 characters.   |                   |
| 5. The Password                      | should           | i con           | tain a sj             | pecial      | charae  | ter. Ti | hat ar  | e eithe | er of \$# | #^@\&'  | % _              |                   |
| 6. Your new pass                     | word c           | anno            | ot be the             | sam         | e as ar | iy of y | our pr  | evious  | s 1 pas   | sword   | (\$)             |                   |
| Enter New Sign                       |                  | ISSWO           | rd*                   |             |         |         |         |         |           |         |                  |                   |
|                                      |                  |                 |                       |             |         |         |         |         |           |         |                  |                   |
|                                      |                  | c               | ь                     | d           | h       |         | g       | v       |           | а       | · · · ·          |                   |
| Retype New S                         | k                |                 |                       |             |         | ×       | q       | f       | z         | -       | E.               |                   |
|                                      | k<br>y           | е               | @                     | t           | S       | ~       | 4       |         |           |         |                  |                   |
| Retype New S                         | У                | e<br>hift       | @<br>w                | 1           | m       | n       | 1       | 0       | р         | i       | u                |                   |

 After clicking the continue button, it will display the new screen, where user has to enter the new Signon and Transaction password, both the two times in the "Enter New Sign on Password", "Retype New Sign on Password" and "Enter New Transaction Password", "Retype New Transaction Password", box as per the policy mentioned in that screen and clicks on CONTINUE button. After successful validation checks of the entered password as per the policy, it will set/reset the both Signon and Transaction password and display a successful message for the same.

|   | Set/Reset Password                    |
|---|---------------------------------------|
| 0 | The password is changed successfully. |
|   | GO TO LOGIN PAGE                      |

#### 6 Dashboard

| <b>A</b>                                 | Accounts    | Transfers                               | Bill Payments | Services | Investments                                                                               | Snapshot |
|------------------------------------------|-------------|-----------------------------------------|---------------|----------|-------------------------------------------------------------------------------------------|----------|
| QUICK LINKS V                            |             | Good Morning, Welcome to your Dashboard | F             |          | Last login 13/07/2020 10:16:53 AM IST<br>Personalize Dashboard   Reset   Refresh Accounts |          |
| Within Bank Transfer                     |             | ACCOUNT SUMMARY                         |               |          |                                                                                           |          |
| Account Summary<br>Outside Bank Transfer |             | OPERATIVE                               | DEPOSI        | IS LOANS | CONSOLIDATED                                                                              | ^        |
| Request New Cheque Book                  |             | Account Number                          | Account Type  | Branch   | Available Balance                                                                         | <        |
|                                          |             |                                         | Savings       |          | <del>**** =:====</del> *                                                                  | -        |
| YOUR TRANSACTIONS                        |             |                                         | Savings       |          | INR                                                                                       |          |
| ( July 2020                              | ⊙ ^         |                                         | Savings       |          | INR                                                                                       |          |
| Sun Mon Tue Wed Thu F                    |             |                                         | Savings       | -        | INR <b>datas</b>                                                                          | ~        |
| 23 29 30 1 2 3<br>5 6 7 8 9 1            | 3 4<br>0 11 |                                         |               |          |                                                                                           |          |
|                                          | 7 18        |                                         |               |          |                                                                                           |          |
| 19 20 21 22 23 2                         | 4 25        |                                         |               |          |                                                                                           |          |
| 26 27 28 29 30 3                         | 1 1         |                                         |               |          |                                                                                           |          |
| 2 3 4 5 6                                | 7 8 10      |                                         |               |          |                                                                                           |          |
| Events - (13/07/2020 )                   | ~           |                                         |               |          |                                                                                           |          |

6.1 Dark/Soft Mode Toggle Button: By clicking this Dark/Soft toggle button user can toggle between dark and Soft mode of the screen.

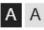

6.2 Notification Bell: User can see their alerts by clicking on this icon.

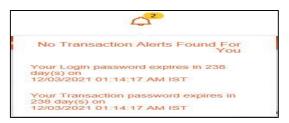

6.3 User Name & Profile Menu: User's name will be displayed here.

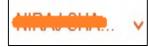

**6.4 Logout Button:** User use this button to logout from the present Internet Banking session. By closing the browser/window it will also automatically logout from the Internet banking. User has to do fresh login in both the cases.

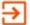

**6.5 Menu Bar:** This the menu bar, which user (Retail user with Transaction right) will see post login. Menus may be different for the Corporate users.

| Â | Accounts | Transfers | Bill Payments | Services | Investments | Snapshot |
|---|----------|-----------|---------------|----------|-------------|----------|
|---|----------|-----------|---------------|----------|-------------|----------|

6.6 Quick Links: This is the quick link widget from where user directly go to that particular functionality.

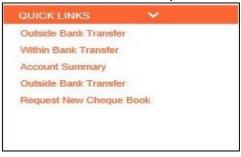

**6.7 Your Transactions**: It will highlight the dates on which any transactions was carried out by the user, where user can the available details.

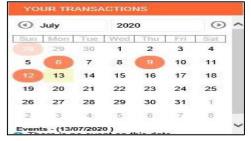

**6.8 Welcome Message and Dash board Settings:** This is the welcome message screen, which display the user's last login date and time and from here user also use the options available at this screen.

| Good Morning,             | Last login 13/07/2020 10:16:53 AM IST            |
|---------------------------|--------------------------------------------------|
| Welcome to your Dashboard | Personalize Dashboard   Reset   Refresh Accounts |

6.9 Account Summary: All accounts summary will be displayed to this window.

| OPERAT         | IVE DEF      | POSITS LOANS | CONSOLIDATED      |
|----------------|--------------|--------------|-------------------|
| Account Number | Account Type | Branch       | Available Balance |
|                | Savings      |              | fint 2,012.00     |
|                | Savings      |              |                   |
|                | Savings      |              | INR               |
|                | Savings      |              | INR <b>datas</b>  |

6.10Favorite: This the Favorite screen, where user can self-configure their Favorite options.

|   |                               | _ |
|---|-------------------------------|---|
|   | Favorites                     |   |
| < | Select your favorite activity |   |
|   | Select 👻                      |   |
|   | ADD TO FAVORITES              |   |